成形加工シンポジア'20 (富山) ポスターセッション発表者参考資料 PowerPoint から jpeg ファイルを作成する方法例

1. jpeg 形式でファイルを保存する方法

- (1)jpeg 形式に変換したいスライドを選択した後,「ファイル」を選択し,「名前を付けて保存」を選 択します。
- (2)保存形式を「JPEG ファイル変換形式」に選択します。(下図参照)

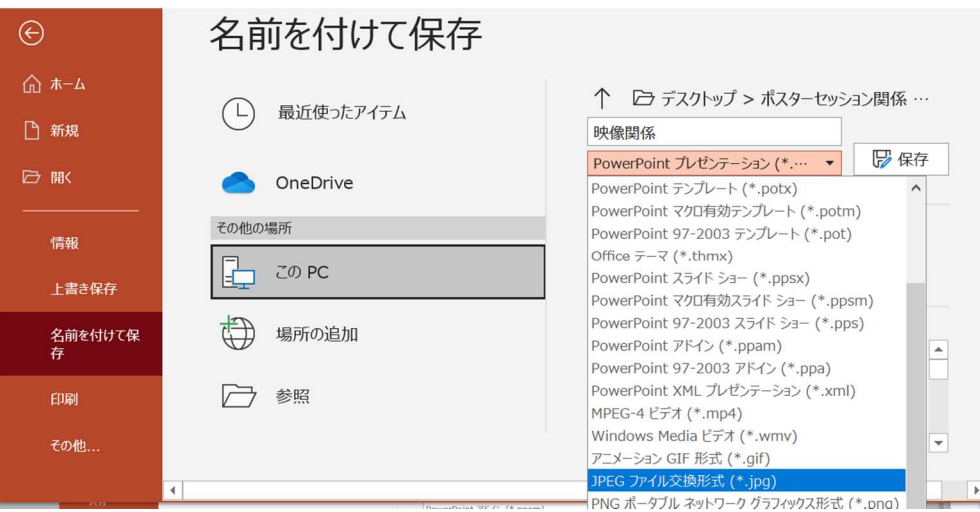

- (3)保存場所を確認した後,ファイル名を入力し,「保存」を押します。
- (4)下の画面が出てきますので,「このスライドのみ」を選択します。

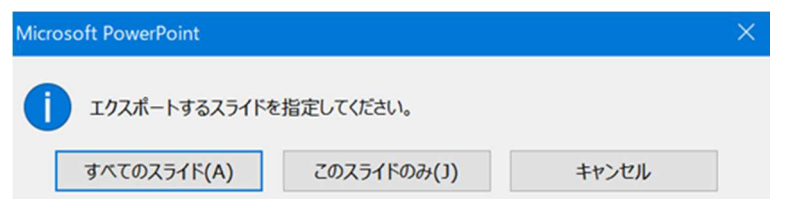

(5)選択した保存場所に jpeg 形式のファイルが保存されます。

2.エクスポート機能を使って作成する方法

- (1)jpeg 形式に変換したいスライドを選択した後,「ファイル」を選択し,「エクスポート」を選択し ます。
- (2)「ファイルの種類の変更」を選択し,イメージファイルの種類より「JPEG ファイル変換形式」を 選択した後,「名前を付けて保存」を選択します。

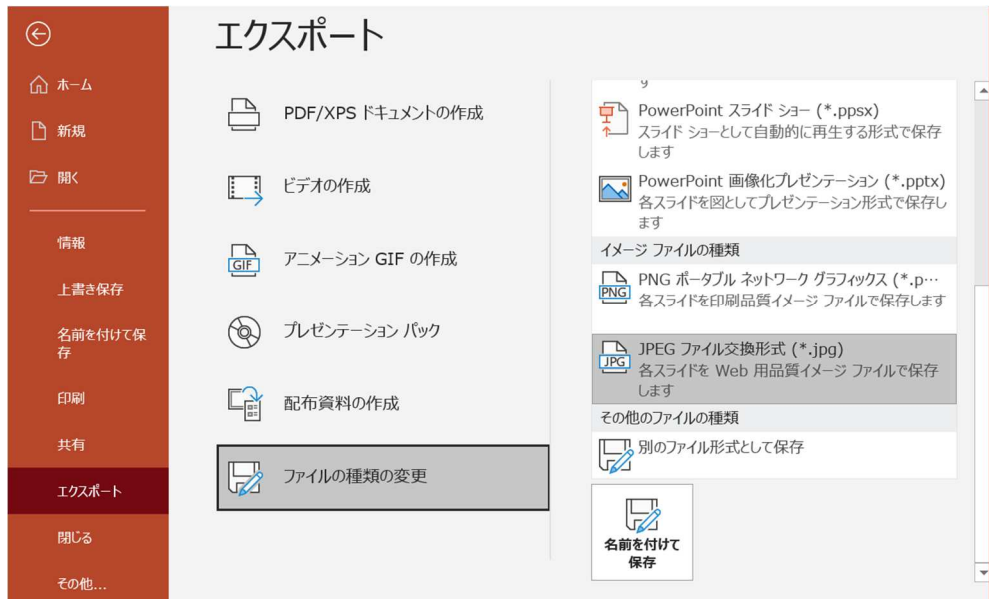

- (3)保存場所を確認した後,ファイル名を入力し,「保存」を押します。
- (4)下の画面が出てきますので,「このスライドのみ」を選択します。

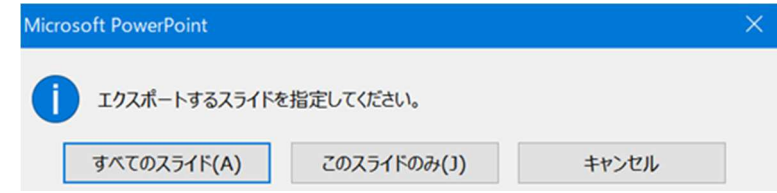

(5)選択した保存場所に jpeg 形式のファイルが保存されます。

※PowerPoint ファイルを jpeg 形式に保存する方法は、解像度を上げる方法も含め、いろいろあります。 詳細はホームページの検索機能を使って確認してください。